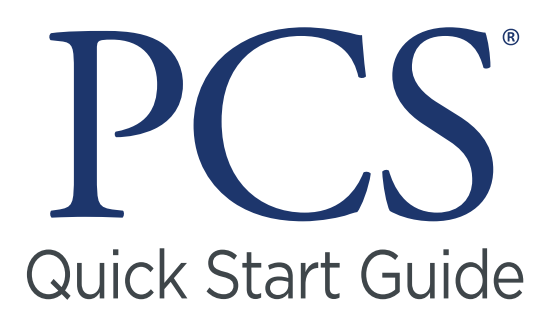

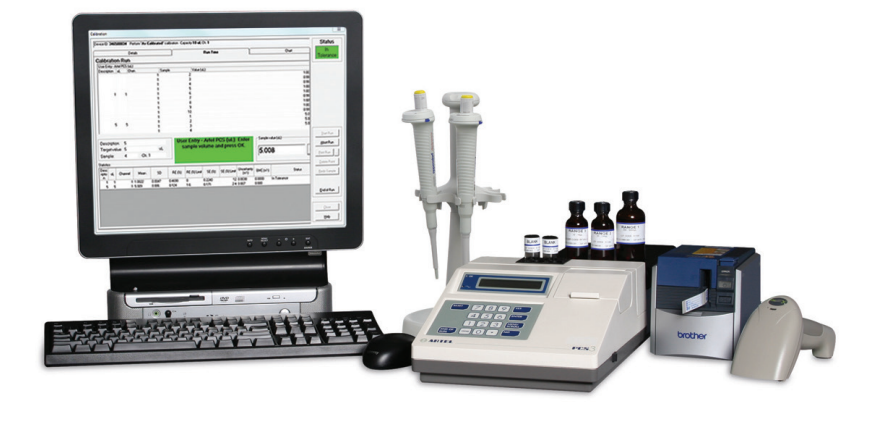

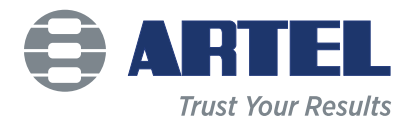

**The color-coded bars within the text throughout this Guide indicate the sections where specific instructions are given.**

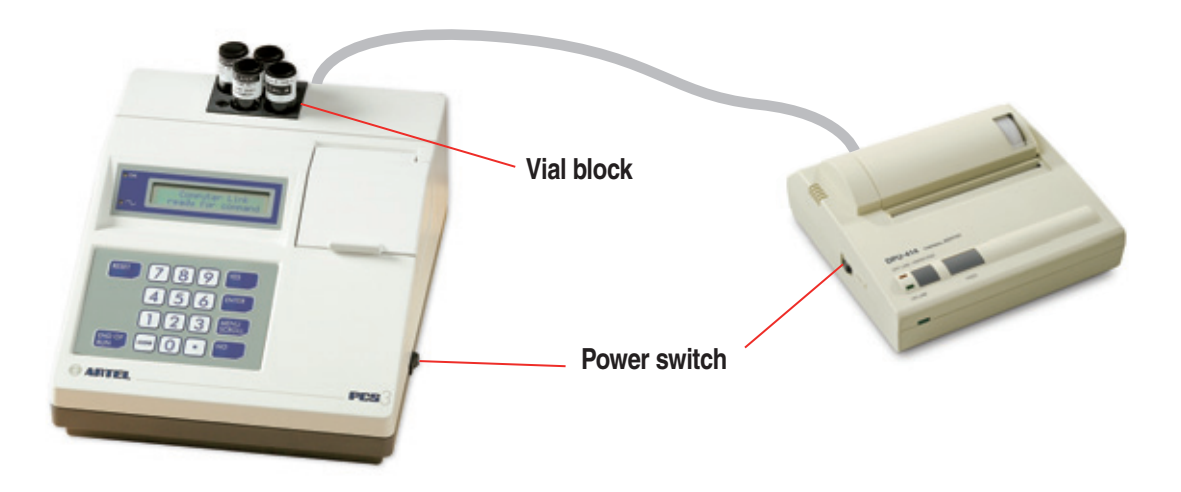

### **Powering On**

Connect system according to diagram below.

Before performing this procedure, ensure that the Reagent Kit is at the same temperature as the **Instrument** 

- Switch the Instrument and the printer to ON. (The Instrument is on when the "I" on the rocker switch is depressed.) The Instrument will perform a system test. Be sure that the printer is ON LINE.
- Clean vials if necessary.
- Load CAL A and Blank vials into the vial block at the back of the Instrument at least 15 minutes prior to use.

### **Powering Off**

- Remove all vials from the Instrument.
- Switch the printer to OFF.
- Switch the Instrument to OFF.
- Store all reagents according to storage requirements.

### NOTE:

If the STAR Dot Matrix Printer is being used, please refer to the STAR Printer User's Manual for printer connection and operation.

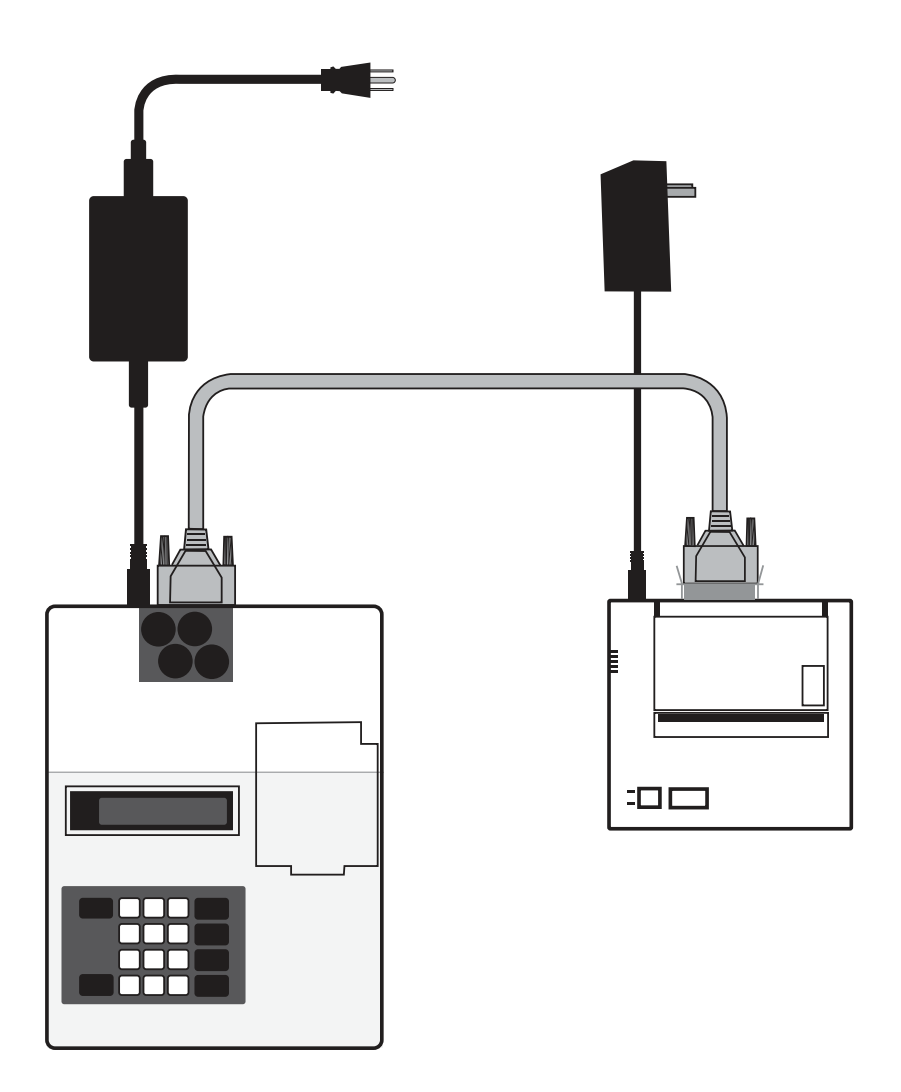

*Always refer to the PCS Procedure Guide for further instruction*

**Powering On & Off**

**Seiko Printer**

## **Controls and Indicators:**

**Power Switch:** When the switch is in the ON position, power is supplied to the printer and the POWER and ON LINE indicators illuminate. When the printer is out of paper, the OFF LINE indicator flashes.

**Paper Feed Switch**: Pressing this switch feeds the paper continuously. Paper feed will only work when the OFF LINE indicator illuminates or flashes.

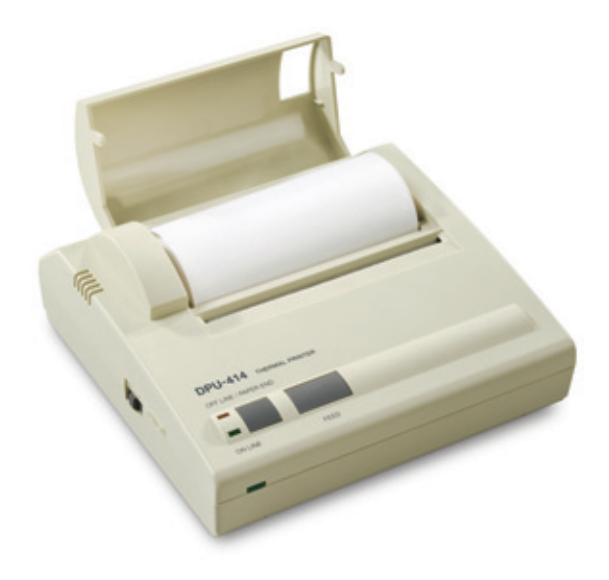

# **Loading the Printer Paper:**

- Turn the power switch to the ON position.
- Open the paper cover located on the top, right side of the printer.
- Cut the end of the paper roll cleanly and squarely.
- Insert the end of the paper into the inlet at the bottom of the paper holder until the auto-loader catches it and feeds the paper through.
- The outside of the roll is the printable surface for the thermal paper roll.
- Close the paper cover.

*Always refer to the PCS Procedure Guide for further instruction*

**Seiko Printer**

#### **Consumable Components**

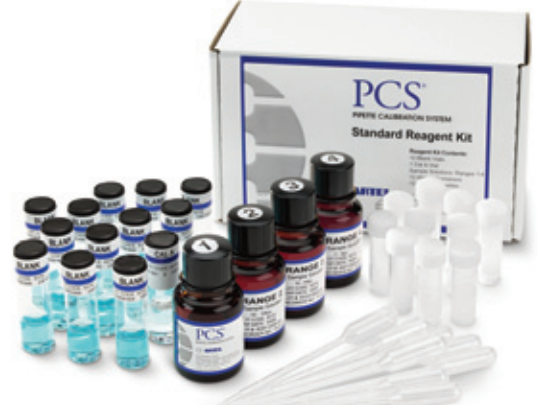

# **Storage**

- The Reagent Kit should be stored at room temperature  $(18-28° \, \text{C})$ .
- Avoid temperatures exceeding 32° C.
- Kits should be stored in the dark to the extent practical.
- Frozen reagents should be brought to room temperature and inverted several times prior to use.

If Reagent Kit has been moved from another location, depending on the difference in temperature between the two locations, an hour may be required for equilibration.

Removing the kit components from the box and letting them stand in free air will hasten equilibration.

# **Vial Cleaning**

To ensure accurate results, all vials should be free of fingerprints and smudges prior to placing in the vial block for equilibration. All vials should be cleaned prior to use.

- Holding the vial by the cap, immerse the lower portion of the vial (about 2.5 cm) into clean isopropyl alcohol.
- Remove the vial from the alcohol and gently wipe the lower portion of the vial by rotating the vial against a lint-free wipe.

# **Disposal**

- All PCS reagents are non-hazardous and aqueous based.
- Small quantities may be disposed of in sewer. Large quantities should be disposed of in accordance with local, state or federal regulations.

## **Reagent Kit**

#### • **Blank Reagent Vials:**

Standard Reagent Kits contain 12 vials pre-filled with Blank Solution.

Bulk Reagent Kits contain 50 vials pre-filled with Blank Solution.

### • **Sample Solutions:**

Range 1: For pipette volumes 200 – 5000 µL

Range 2: For pipette volumes 50 – 199 µL

Range 3: For pipette volumes 10 – 49 µL

Range 4: For pipette volumes  $2 - 9$  µL

Range 5\*: For pipette volumes 0.5 – 1.9 µL

Range 6\*: For pipette volumes 0.1 – 0.49 µL

\*Range 5 and 6 are sold separately.

### • **Sample Aliquot Containers:**

Use aliquot containers to hold Sample Solutions used during calibration to avoid contamination of Sample Solution bottle.

#### • **Transfer Pipettes:**

Plastic transfer pipettes are used to transfer Sample Solution from the reagent bottle to the aliquot container.

### • **Calibration Standard:**

CAL A vial is used to collect a zero reading for the Instrument.

#### • **Kit Inserts:**

Declaration of Traceability Lot code card

*Always refer to the PCS Procedure Guide for further instruction*

**Consumable Components**

**Pipette Calibration Setup**

### Main Menu Pipette Calibration?

Figure 1

Enter Reagent Lot Code:

Figure 2

Lot Code XXXXX Correct? (Y/N)

Figure 3

Insert Cal A Vial

Figure 4

# **Starting a Pipette Calibration**

- At the Main Menu prompt (Figure 1), press YES to begin the pipette calibration procedure. The Instrument will perform a temperature check.
- The Instrument will prompt for lot code (Figure 2). The Instrument retains up to 6 previously entered lot codes. If the entered code matches one previously entered, press NO and re-enter the code.
- Press YES if entering a new lot code. Group numbers found on the correct side of the lot code card must be entered. Press ENTER after each group of digits is entered.
- A confirmation prompt will be displayed (Figure 3). Press YES.
- The Instrument will perform a brief self-calibration. Immediately following the self-calibration the Instrument will prompt to insert the CAL A vial (Figure 4).
- Open the vial holder cover and insert the CAL A vial pressing down until it meets the bottom of the vial holder.
- The Instrument will then perform a zero check and prompt to remove the CAL A when the test is complete. Return the CAL A vial to the Reagent Kit for future use.

### Remove Cap and Insert Blank

Figure 5

- The Instrument will then prompt to insert a blue Blank vial into the vial holder (Figure 5). Remove the Blank vial from the vial block and remove the cap.
- Insert the open vial into the vial holder pressing down until it contacts the bottom of the vial holder.
- Close the Instrument cover. The Instrument will read the Blank vial.

#### **Important Notes:**

- Use the CAL A vial from the Reagent Kit and not from the Instrument Calibrator Kit.
- Never remove the cover of the CAL A vial.
- The label for the CAL A vial should face the front of the Instrument with the vertical line facing forward.
- Each Blank vial contains a predetermined volume of solution. Any spillage will reduce accuracy.
- The lower portion of the Blank vial must be free of smudges. Touching this area should be avoided.
- Once the Blank vial has been inserted into the Instrument, it must not be turned or moved until the calibration procedure is complete for that vial.

#### *Always refer to the PCS Procedure Guide for further instruction*

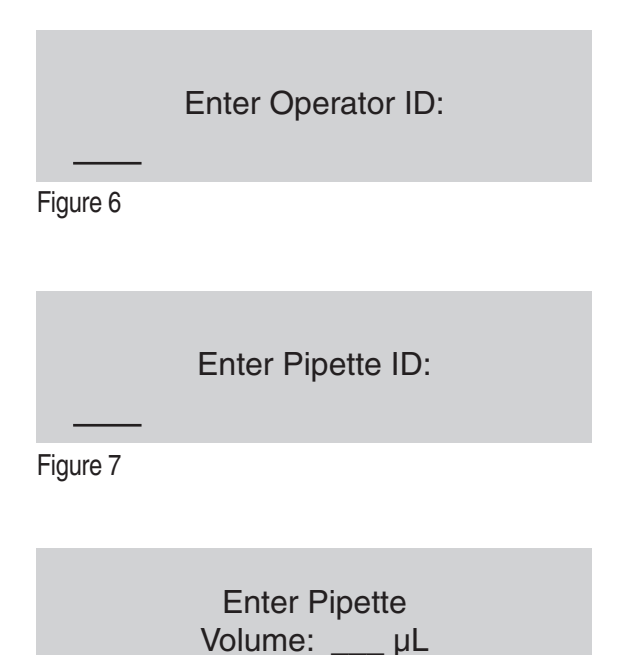

- The Instrument will prompt to enter an operator ID (Figure 6). Enter a number (not exceeding 20 digits) to identify the operator. For alpha character entry, refer to Appendix E of the PCS Procedure Guide.
- Enter the pipette ID (Figure 7). Type in a number not exceeding 20 digits and press ENTER. The printer will print the calibration header information.
- Enter the volume (in microliters) to be dispensed and press ENTER (Figure 8). The CLEAR key can be used to correct any typing errors.

Figure 8

## XX Left this Vial Proceed? (Yes/No)

Figure 9

Range X Pipette Sample #1

Figure 10

- The number of samples that can be dispensed in this vial, at the selected volume, will be displayed (Figure 9).
- Press YES and the Instrument will display the appropriate Sample Solution to use for the pipette calibration.
- The Instrument will take a final reading of the Blank vial and then prompt for the first dispense of the Sample Solution with the pipette under test (Figure 10).

#### **Important Notes:**

- The proper range of Sample Solution for the pipette volume to be tested must be used.
- Each Reagent Kit contains bottles of Sample Solution corresponding to various pipette volume ranges.
- If an improper Sample Solution has been dispensed into the Blank vial, the results obtained will not be valid and the vial is no longer usable. It must be discarded.

*Always refer to the PCS Procedure Guide for further instruction*

**Pipette Calibration Setup**

**Pipette Calibration**

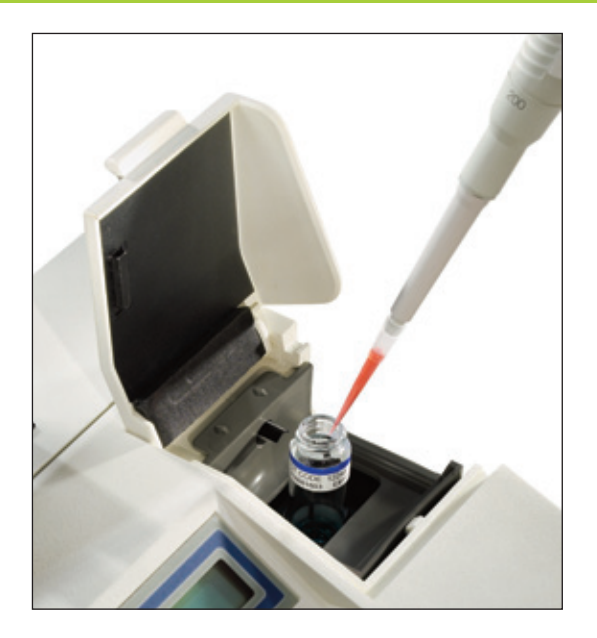

# **Aspirating and Dispensing Sample Solution**

Using a plastic transfer pipette, transfer an aliquot of Sample Solution into an aliquot container. Both items are located in the Reagent Kit. Transfer only enough solution for half-hour increments. The volume gradations on the transfer pipette and the 1 mL mark on the aliquot container can be used as a guide for the volume of solution transferred.

- Aspirate the Sample Solution from the aliquot container with the pipette under test.
- Lift the vial holder cover and dispense the Sample Solution into the Blank vial using standard pipetting technique.

#### **Important Note:**

The Sample Solution should be dispensed against the inside wall of the vial with the pipette tip placed above the meniscus but below the shoulder of the Blank vial. The vortex mixing action will wash the solution from the inside wall of the vial.

### Mixing Sample #1 Please Wait

Figure 11

Reading Sample #1 Please Wait

Figure 12

Result #1 XXX.X Pipette Sample #2

Figure 13

## **Reading the Sample**

- Once the sample is dispensed, and the cover is closed, the Instrument will mix the sample and display a prompt (Figure 11).
- The Instrument will then read the absorbance of the sample and display a prompt (Figure 12).
- Finally, the result of the reading will be displayed on the screen and the Instrument will prompt for the dispense of the next sample (Figure 13).
- Follow the same steps listed on this page for the next sample and every subsequent sample.
- When performing a single volume calibration and the desired number of data points have been collected, press END OF RUN. When performing a multi-volume calibration, press ENTER (see shaded section below).
- The group statistics will be computed and the results printed.

## **Rules for Adjustable Volume Pipettes:**

- Calibration can be performed by starting at any volume.
- When the desired number of samples at the first volume have been dispensed, press ENTER.
- If a data point must be deleted, press YES at the reprint results prompt and follow the delete a data point instructions.
- Enter the next volume in the pipette's range. This process can be repeated. Press END OF RUN when complete.
- In some cases, more than one Sample Solution will be required. Special attention should be paid to the screen prompts to ensure usage of correct solution.

*Always refer to the PCS Procedure Guide for further instruction*

**Pipette Calibration**

## Reprint Results? (Yes/No)

Figure 14

Delete Data Points? (Yes/No)

Figure 15

Enter Pt # to Delete

Figure 16

- If, at the end of the run, a second copy of the results is desired, press YES at the next prompt (Figure 14).
- If it is determined that a given data point may be eliminated from the statistical calculation, press YES at the next prompt (Figure 15).
- Enter the sample # of the data point to be deleted at the next prompt (Figure 16).
- At the next prompt to delete more data points, follow the same steps until all appropriate data points are deleted.
- The correct statistics will be printed.
- For suggested tolerance limits, refer to section 4.13 of the Procedure Guide.

## Another Cal w/Vial? (Yes/No)

Figure 17

Use New Vial? (Yes/No)

Figure 18

End of Vial

Figure 19

- The number of data points that can be collected in each Blank vial is dependent on the sample volume and will range from 1 point to 40.
- Each time a pipette calibration run is completed, the Instrument will display the remaining number of samples of the selected volume that may be dispensed into the vial.
- In any one Blank vial, calibrations may be performed at the same volume, at different volumes with the same Sample Solution or at different volumes with different Sample Solutions.
- To use the same vial after the completion of the first calibration, press YES at the first prompt (Figure 17). The calibration cycle will restart.
- When the maximum capacity of the vial has been reached, alternating prompts will flash (Figures 18 & 19).
- If more data points are required, answer YES to the Use New Vial prompt. The Instrument will prompt to remove the old vial and insert a new one. This process may be repeated if needed.

*Always refer to the PCS Procedure Guide for further instruction*

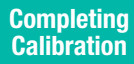

Main Menu Instr. Calibration?

Figure 20

Instrument Cal. Menu Perform Instr. Cal.?

Figure 21

# **Calibrating the PCS:**

- To access the Instrument Calibration Menu, press MENU SCROLL until the Instrument Calibration prompt is displayed (Figure 20).
- Press YES at the prompt.
- The Instrument Calibration Menu will open.
- Press YES at the Perform Instrument Calibration prompt (Figure 21).

#### **Important Notes:**

- Minimally, the Instrument Calibration should be performed every 30 days or prior to the next use, whichever is later.
- The Instrument is calibrated using the PCS Instrument Calibrator Kit, which contains 4 vials with calibrator values: CAL A, B, C and D.
- The contents of the kit are subject to degradation with time, temperature and exposure to light.

### CAL Lot Code XXXXX New Lot? (Y/N)

Figure 22

Insert CAL A Vial

Figure 23

Insert CAL B Vial

Figure 24

### **Important Notes:**

- If the calibration is successful, the date of the last Instrument calibration check will change to the current day.
- Never remove the caps of the calibrator vials.
- Printed results will include:
	- Reading data
	- Instrument accuracy data
	- Instrument repeatability data
	- Overall calibration result
- At the prompt, enter the Operator ID for the Instrument calibration. For alpha character entry, see appendix E of the Procedure Guide.
- The Instrument will prompt to enter the Calibrator Kit lot code. This code is a four or five digit number found on the inside label of the Instrument Calibrator Kit box lid.
- After entering the lot code, press ENTER. If this lot code matches one previously entered, the next prompt will be to insert the first Cal Vial.
- If the lot code is for a new kit, press YES when the Instrument identifies it as new (Figure 22).
- The new calibrator values are found on the box label and must be entered at the prompt.
- The leading zeros and the decimal points must be entered. Press YES to confirm when the lot code is completely entered.
- After the lot code is successfully entered, the Instrument will take a series of readings and then prompt for the first calibrator vial (Figure 23).
- Use the CAL A vial in the Instrument Calibrator Kit.
- When the readings are complete, the Instrument will then prompt for the next vial (Figure 24).
- The remainder of the calibrator vials must be inserted at the sequential prompts. Results will be printed at conclusion.
- The entire process takes approximately 12 minutes to complete.

*Always refer to the PCS Procedure Guide for further instruction*

**Instrument Calibration**

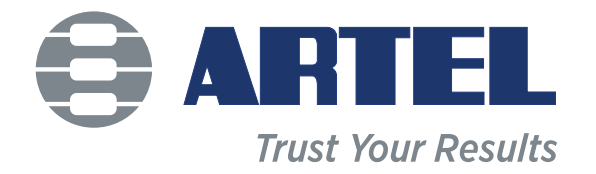

**<artel-usa.com>**

25 Bradley Drive, Westbrook, Maine 04092 888-406-3463 | info@artel-usa.com orders@artel-usa.com | support@artel-usa.com © 201 6 Artel, Inc.

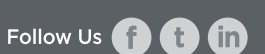